# $\mathbf{1}$ Chromebook Login

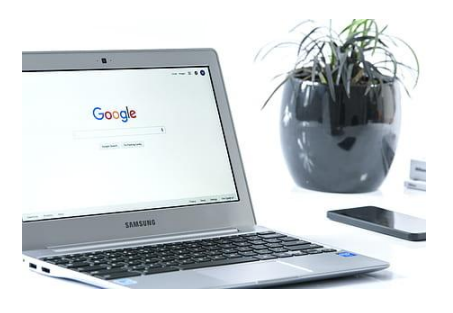

When the Chromebook boots up, it may list a name, or you may have to go to the bottom and **Choose ADD PERSON** 

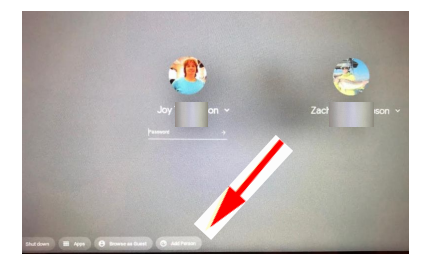

### $\overline{2}$ **Enter Student** Google account

firstnamelastname@lee.k12.nc.us

Example zacharyjohnsonson@lee.k12.nc.us

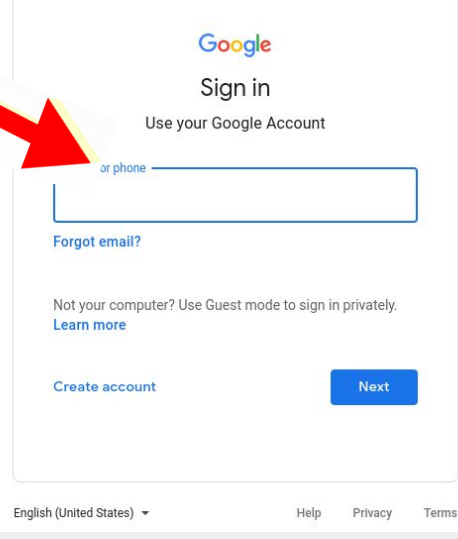

 $3$ 

## **Click on Next**

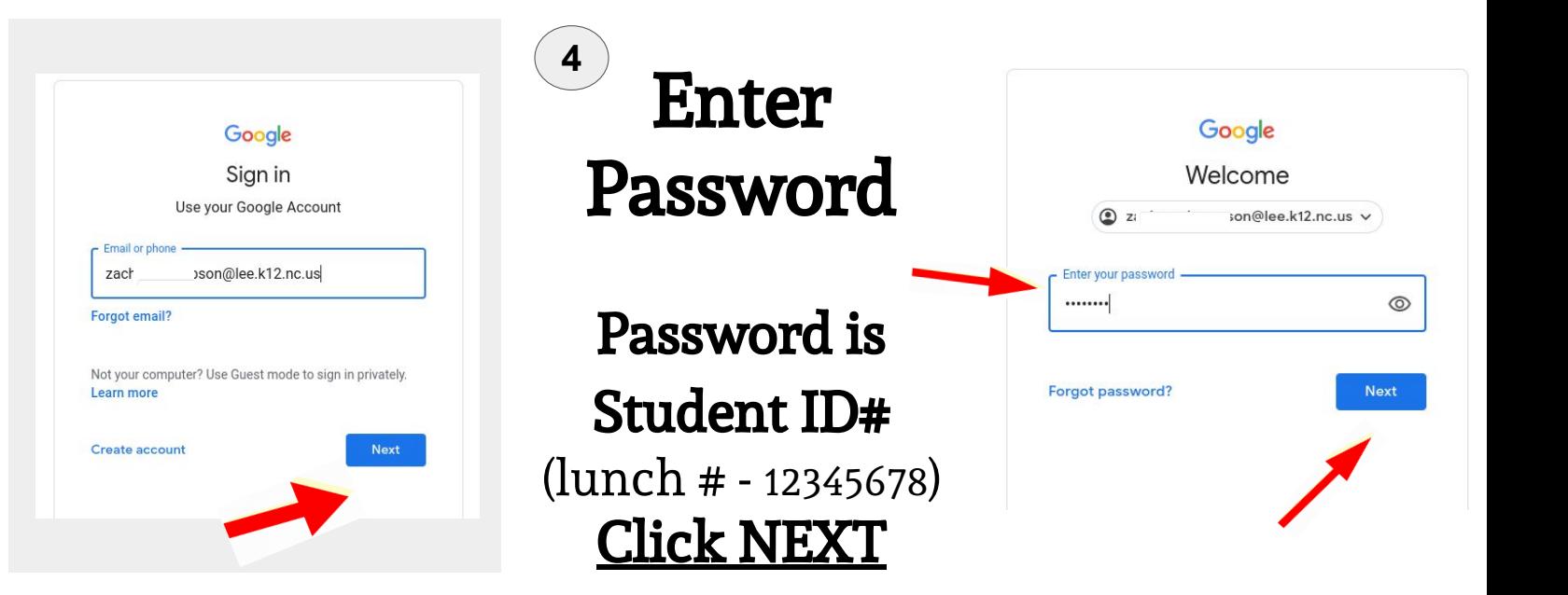

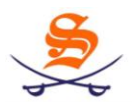

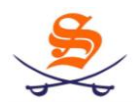

#### **How do I access my student Google suite applications (Gmail, Google Drive, Google Meet)?**

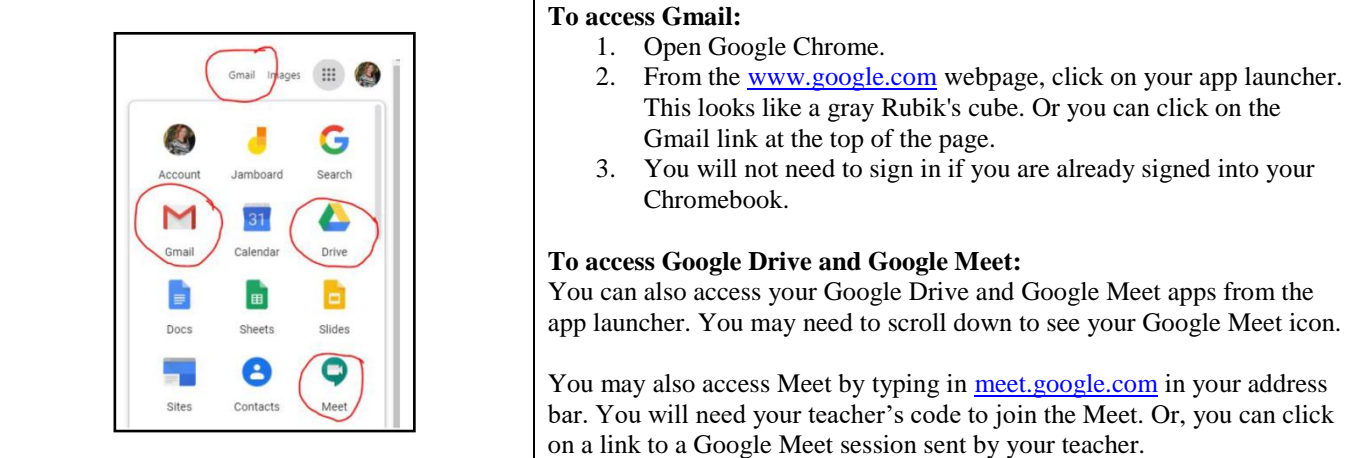

#### **How do I access PowerSchool and Canvas?**

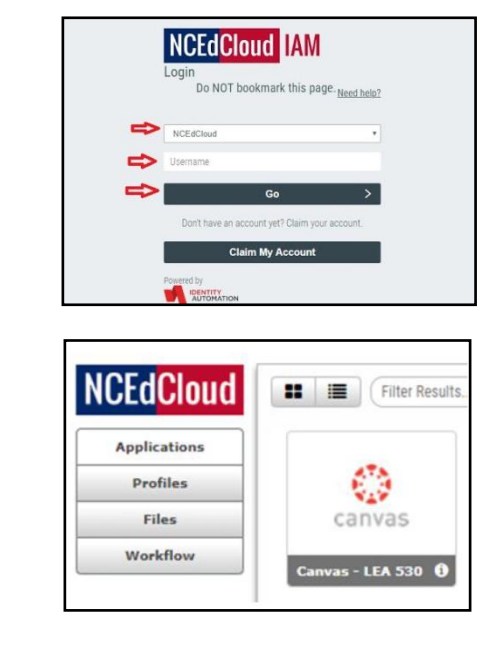

Both of these applications (PowerSchool and Canvas) are available through the **NCEDCloud website**.

- 1. Go to <u>my.ncedcloud.org</u> or use the link on the school website.
- 2. Log in.

Your ID is your PowerSchool number (your lunch number and your Gmail password).

**Your password** is something you set yourself. If you cannot remember your password you may click on the "Need Help?" link to reset your password. You can also email your teacher for a password reset.

3. Once logged in, from your Rapid Identity screen, you will see icons that let you access Canvas and PowerSchool.

**Canvas**: The red/orange Canvas icon will take you to your Canvas dashboard to let you see your courses.

**PowerSchool:** The rainbow-colored "P" icon will take you to the PowerSchool Student Portal for you to see your schedule and your grades.

#### **Additional Locations for Information:**

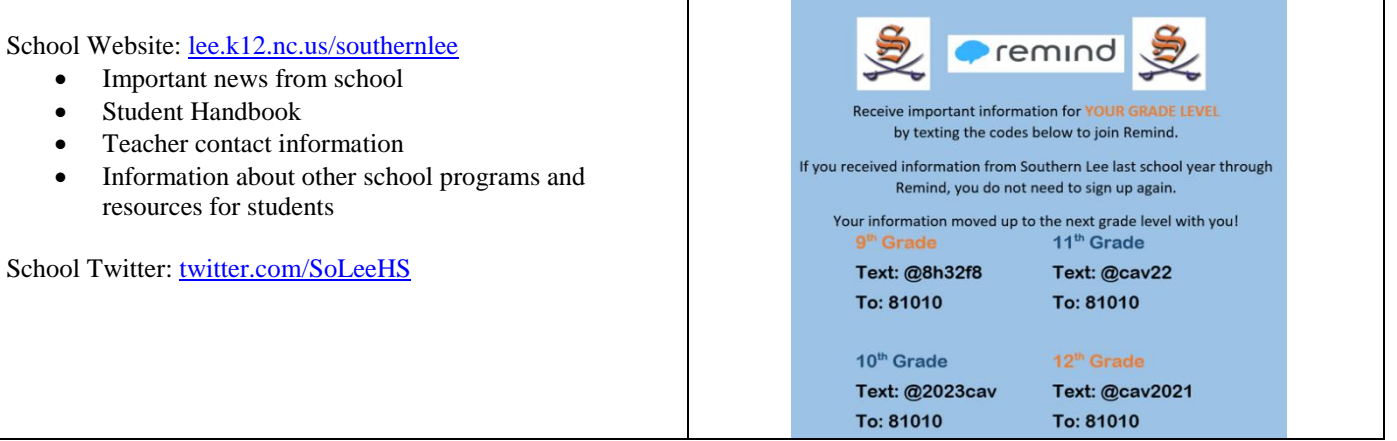